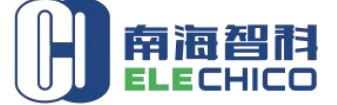

广东智科电子股份有限公司

ADD: Rm.1604, Tianan Powerise Bldg., Jianping Road, Foshan, China 广东智科电子股份有限公司 Web: WWW.3604,Tiaman Powerise Bldg., Jianping Road, Foshan, China<br>Guangdong Chico Electronic Inc. Mob: 008618038859196 Skupe: quintina@gdchico.cn

# **CM03 Product Specification**

**ITEM: SM03 VERSION: V1.0 DATE: 2018-04-17**

All rights reserved by ELECHICO The content can't be modified without permission in this document

### **Historical Releases**

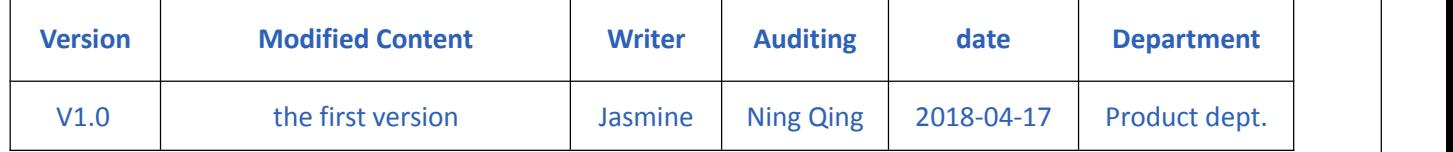

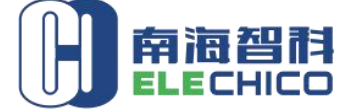

# **1. Product Instruction**

# **1.1 Product Overview**

The smart plug should be used in conjunction with free APP, The device allows you to power on or off your home electronics appliances anytime and anywhere, making your home more secure and more convenient.

You can schedule the smart plug to automatically power electronics on and off as needed, like setting lights to come on at dusk or turn off at sunrise.

# **1.2 Main Function**

- Patent WiFi access technology, users configure network one step intelligently by mobile APP.
- Control devices/appliances from anywhere by APP with WiFi/4G access.
- Works with Amazon Alexa and the Google assistant, control your devices via voice.
- Set schedule: Turn on/off your devices based on specific time you set.
- Multiple users and group control.
- Support 2.4GHz WiFi

# **1.3 Works with Alexa and the Google assistant**

The smart plugs works with Amazon Alexa and the Google assistant, you can manage your devices through voice control like turn on/off. Assign a name to each smart plug and communicate with each plug by name when making a voice command.

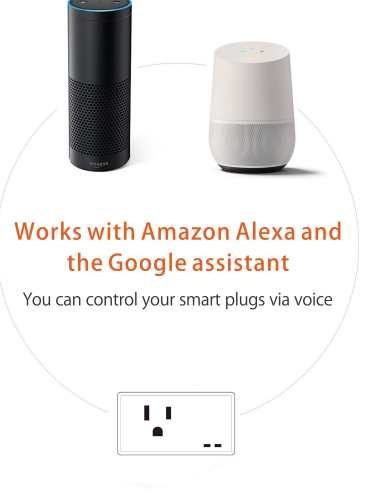

2 / 26

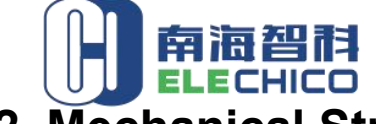

ADD: Rm.1604, Tianan Powerise Bldg., Jianping Road, Foshan, China Web: www.elechico.com  $\texttt{Email: quintina@gdchico.cn}$ Mob: 008618038859196 Skupe: quintina@gdchico.cn

# **2. Mechanical Structure Information**

# **2.1 Product Appearance**

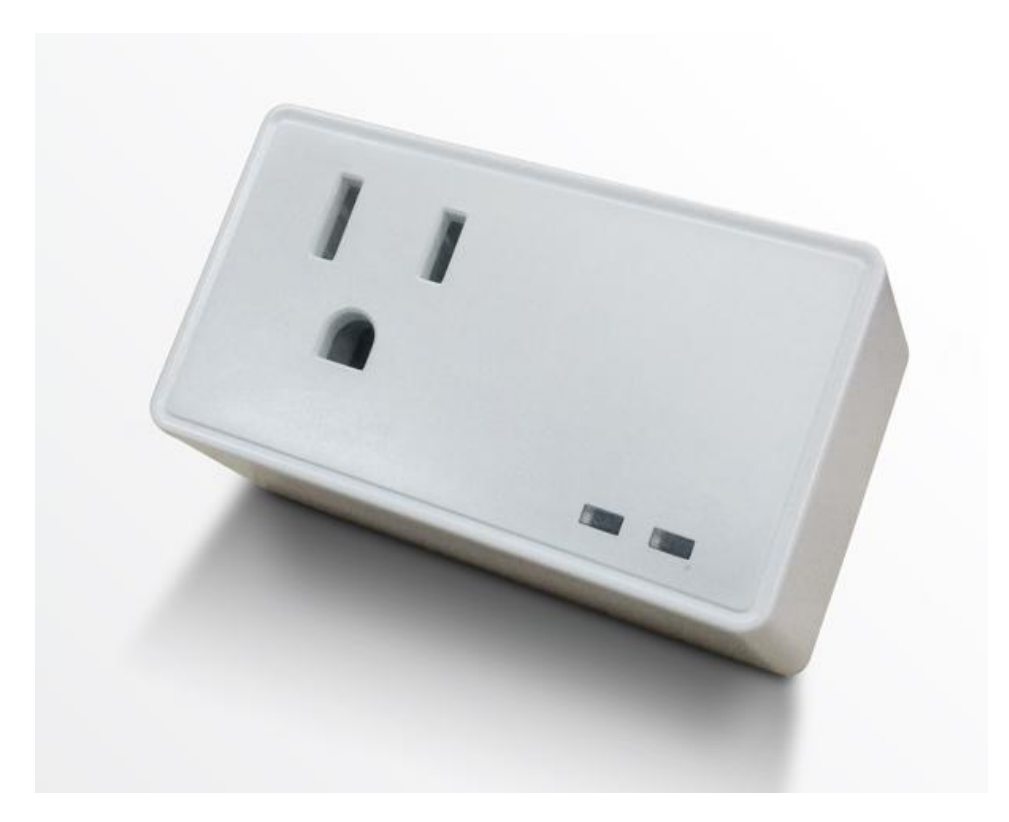

# **2.2 Product Specification**

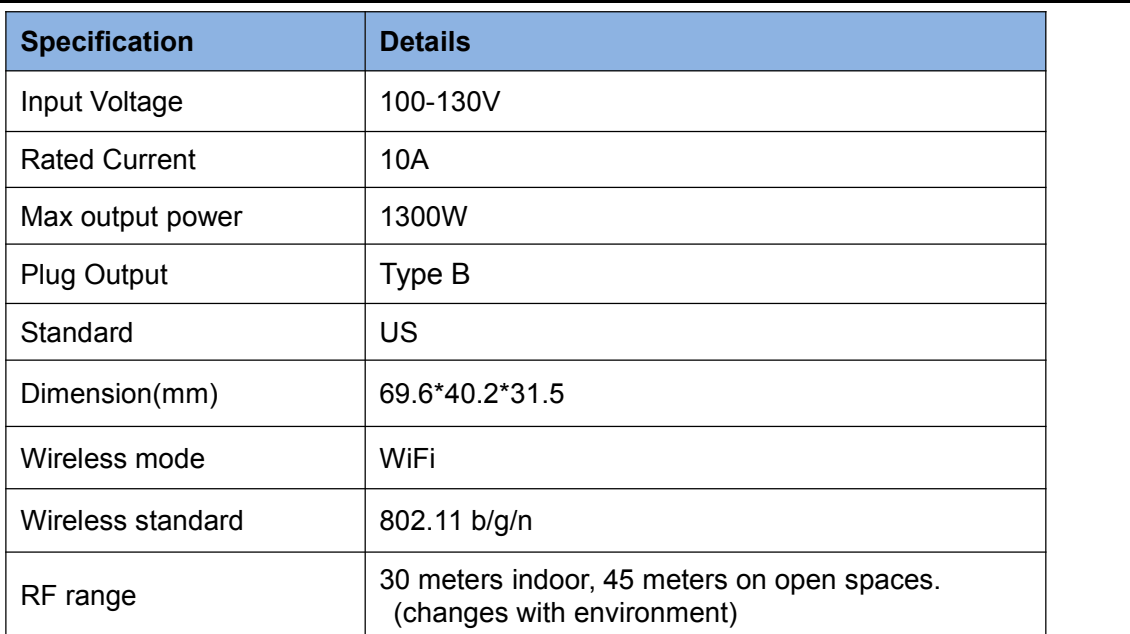

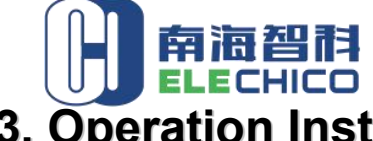

**3. Operation Instruction**

ADD: Rm.1604, Tianan Powerise Bldg., Jianping Road, Foshan, China Web: www.elechico.com Email: quintina@gdchico.cn Mob: 008618038859196 Skupe: quintina@gdchico.cn

# **3.1 Operation Instruction**

The following are the explosion diagram

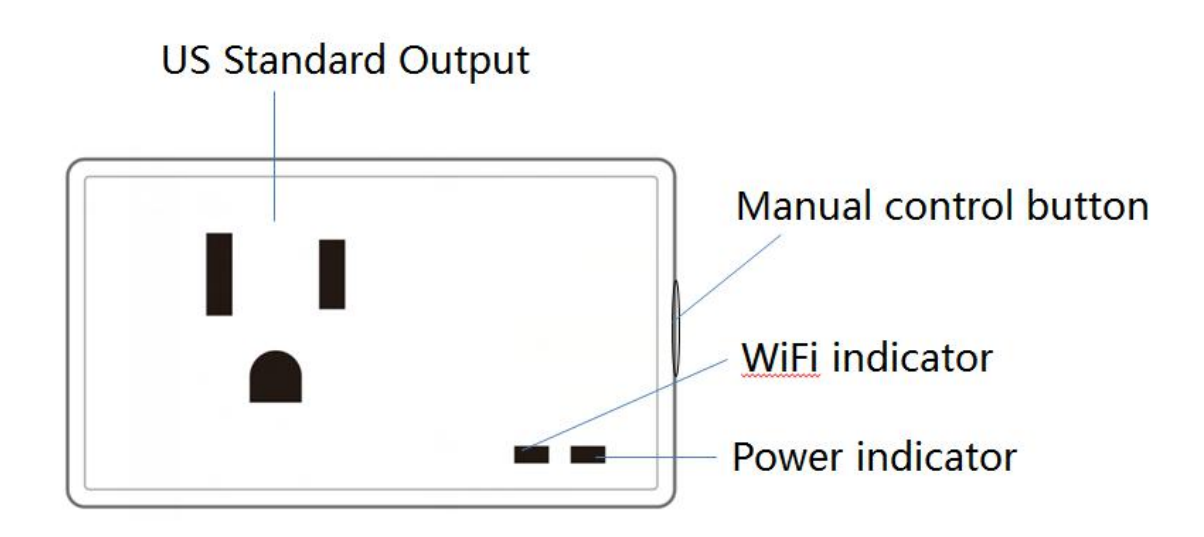

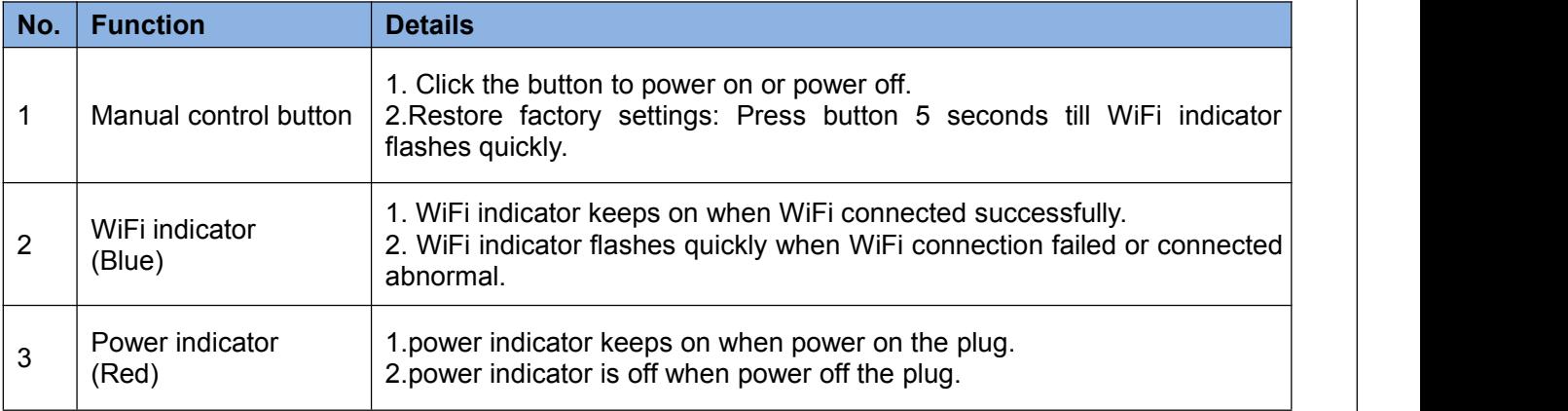

### **3.2 Software Information**

The APP is compatible with Android 4.1 and iOS8.0 or above system. iOS users could search the APP in App Store. Android users could search the APP in Google Play.

# **3.3 WiFi Configuration**

### **3.3.1 Add device in Easy mode**

WiFi networking configuration for smart plug is convenient and rapid, mobile could be connected to the designated router quickly, the whole process is generally less than 15 seconds.

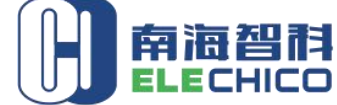

#### **Configuration process:**

Step One, power on the plug, search in App store/Google Play or scan QR code to install APP, connect mobile phone to 2.4GHz WiFi.

Step Two, open APP to click "+" to select device, enter "Networking" interface, input current WiFi password.

Step Three, once the plug is powered on, please check if the blue LED flashes quickly, if yes, please confirm and click "Next Step" directly. If not, please reset device: long press manual control button till WiFi indicator flashes. Click "Next Step" to start connection.

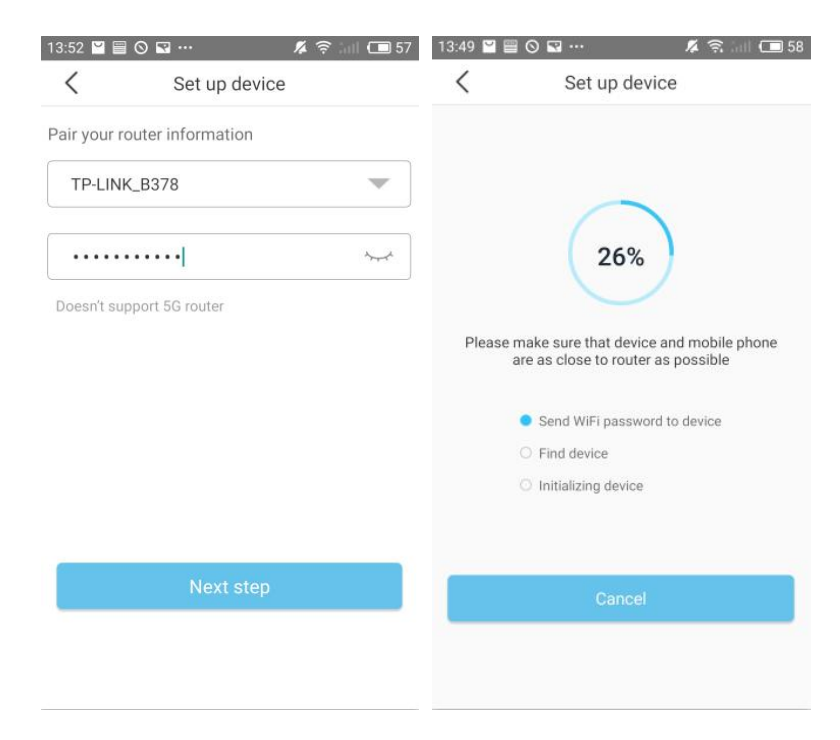

### **3.3.2 Add device in AP mode**

AP mode is a supplementary configuration way, if you failed configuration in Easy mode, please try AP mode to add device.

If the configuration is failed, you will find following page, you can click retry button to repeat above process. Or click "Add device by AP mode".

\*According to page prompt, go to WLAN setting in your smart phone and select the "STPlug\_XXXX" for your WIFI, no need to input password.association of F45:29  $\bullet$   $\bullet$   $\bullet$ 

5 / 26

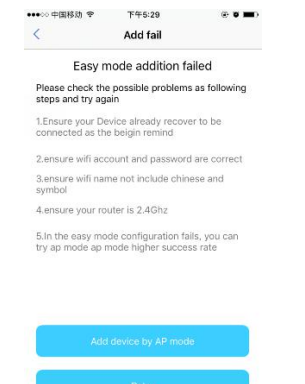

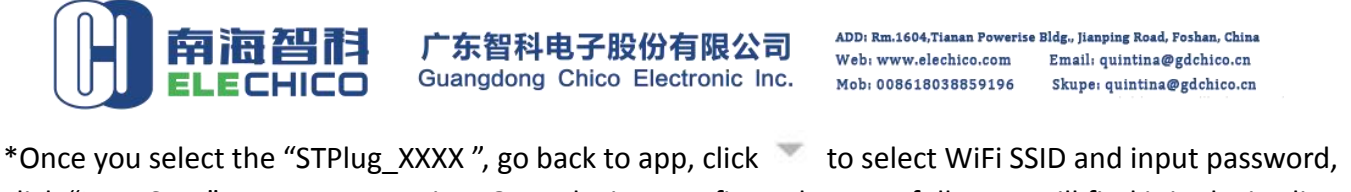

click "Next Step" to start connection. Once devices configured successfully, you will find it in device list.

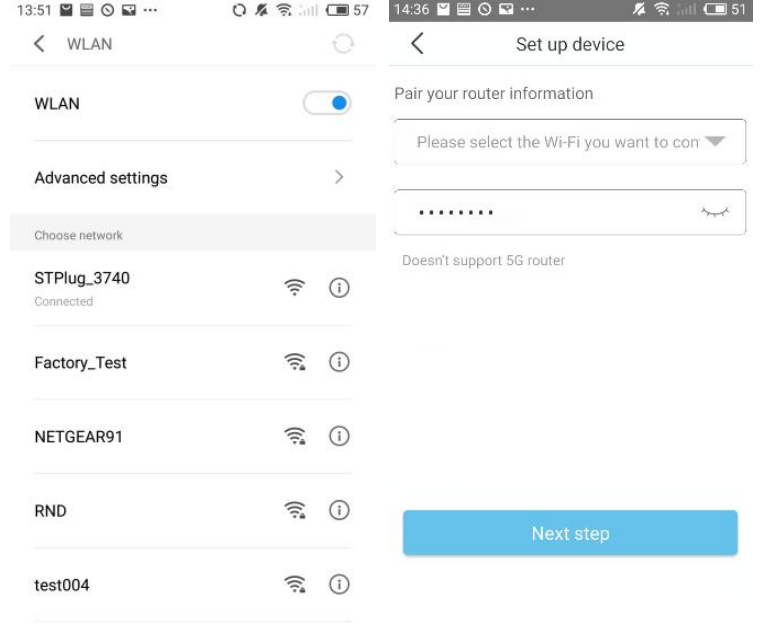

Tips: If there is no WiFi around the smart bulb, you can select "Direct control" to connect, then the smart plug can be only local controlled by APP, and can't voice controlled by Alexa/the Google assistant.

### **3.3.3 Shortcut Configuration**

If the device has been configured and work in WiFi control mode, users who want to control the plug just connect the mobile to WiFi, the device connected, then open the APP, click "+" then enter to click orange prompt message to add device, after configuration, users can local control and remote control the plug.

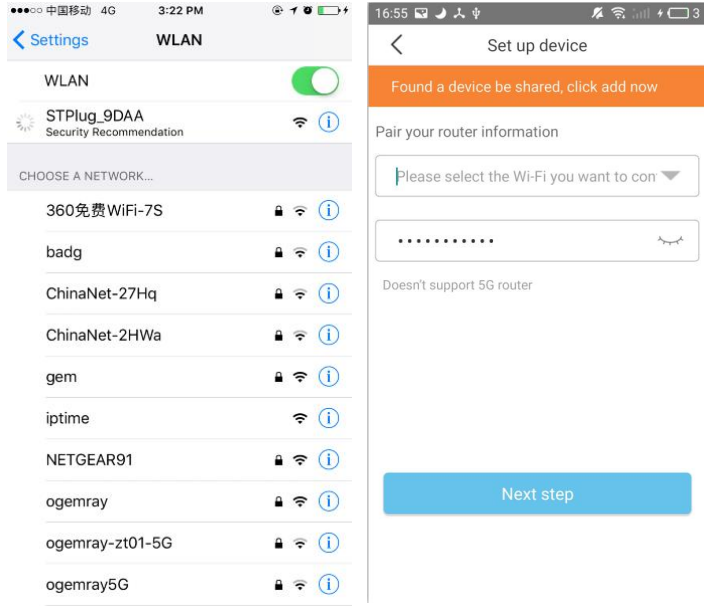

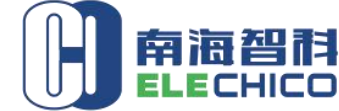

Remark:

1. Sharing mode of smart plug is default, if the administrator(the first user finish configuration) close the sharing mode in setting, the users can't find device via this configuration.

2. Sharing mode only work in WiFi control work mode, sharing mode focus on account in the same WiFi, if administrative open sharing mode, other users also could search smart plug in the same WiFi without restoring factory settings.

### **3.3.4 Share Configuration**

If the device has been added successfully and work in WiFi control work mode, administrator can share the device to users to help their configure device, the users who configure plug just need to keep mobile in WiFi/4G network.

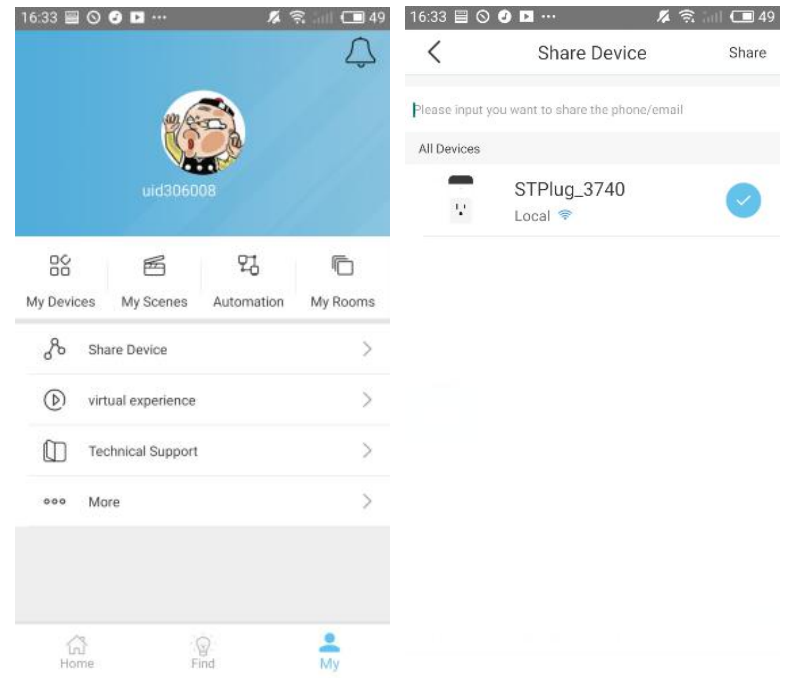

### **3.4 WiFi Work Mode**

Smart plug WiFi work mode is WiFi control/Direct control.

If there is WiFi network in the usage scenarios, the lamp supports two work mode.

WiFi control work mode: connect mobile phone to WiFi firstly, users input current WiFi password in APP, when the device receive the router broadcast, it connect to network automatically, which support local control and remote control. Smart plug works in WiFi control work mode for default. In this work mode, there must be good running WiFi around the smart plug; mobile phone can connect to WiFi or 4G.

Direct control work mode: when there is no WiFi around the smart plug, mobile phone is connected to

ADD: Rm.1604, Tianan Powerise Bldg., Jianping Road, Foshan, China Web: www.elechico.com Email: quintina@gdchico.cn smart plug WiFi directly. Mobile phone connects to the smart plug signal "STPlug\_XXXX", then choose "direct Mob: 008618038859196

control" in networking page.

咎於

HICO

ñRI

### **3.5 Set "Alexa" APP**

*Remark: If you want to voice controlyour device with Alexa, the device must be added successfully and work in WiFi control work mode.*

1. Once install the APP, the APP will ask you to register, select language and enter your email, input verification code and create a password. If you could not see the verification code well, you can click the code button to refresh and input again.

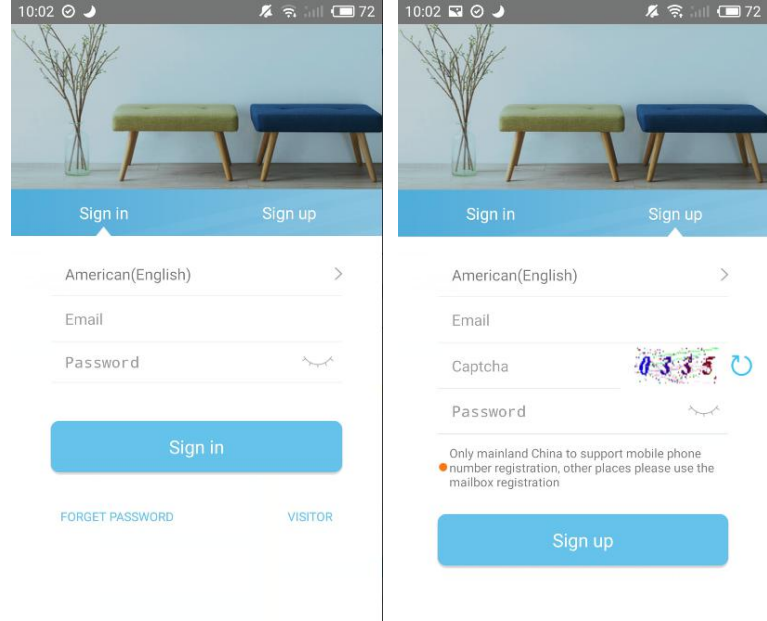

2. Once devices configured successfully(Refer to 3.3.1 Add device in Easy mode), long press corresponding device in device list to set a suitable name such as "COCO" for your device, without unique names, you will be difficult to control the device via your voice with A

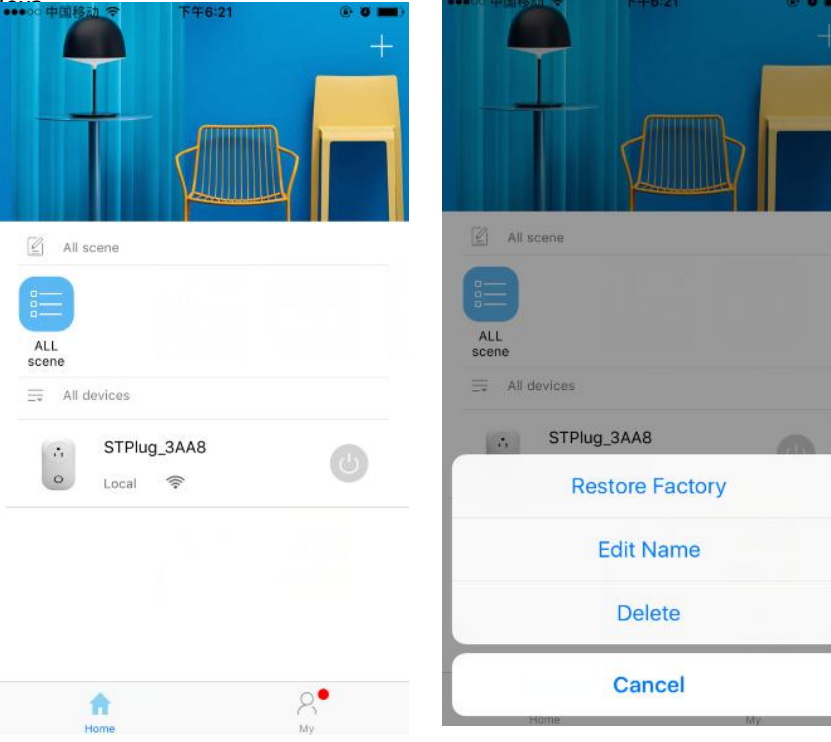

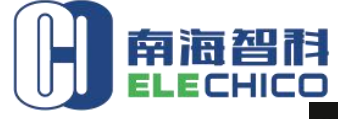

ADD: Rm.1604, Tianan Powerise Bldg., Jianping Road, Foshan, China Web: www.elechico.com  $\texttt{Email: quintina@gdchico.cn}$ Mob: 008618038859196 Skupe: quintina@gdchico.cn

3. Open "Alexa" APP, click . Home . (As below highlighted)

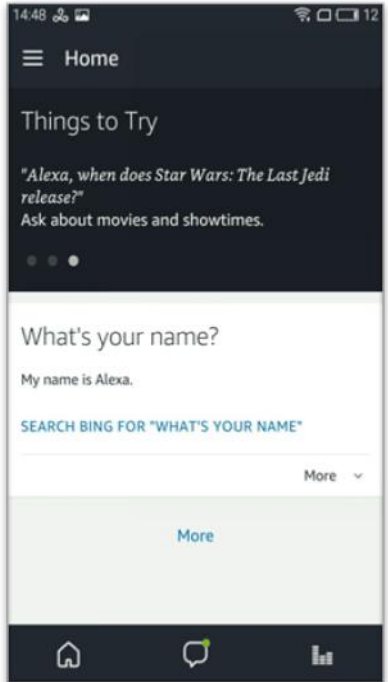

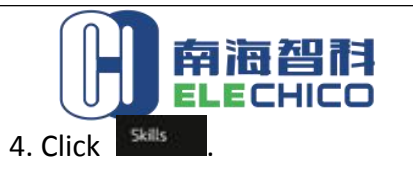

ADD: Rm.1604, Tianan Powerise Bldg., Jianping Road, Foshan, China Web: www.elechico.com  $\texttt{Email: quintina@gdchico.cn}$ Mob: 008618038859196 Skupe: quintina@gdchico.cn

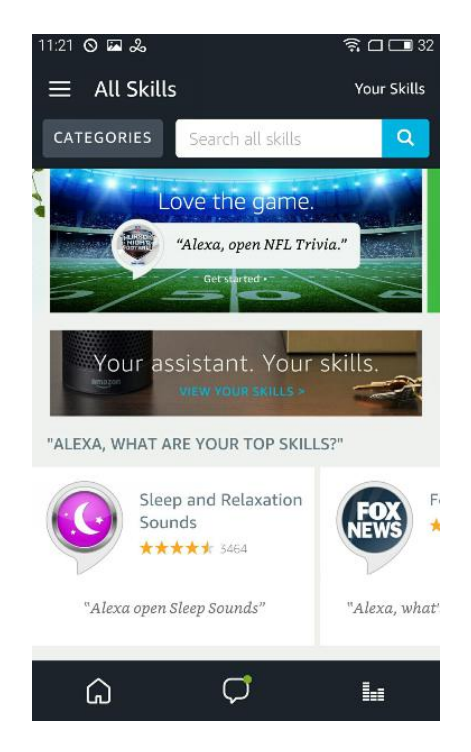

5. Input "Seetime" to search skills, click search

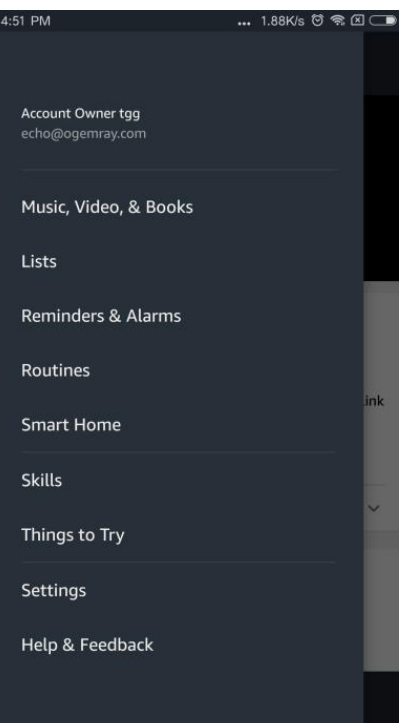

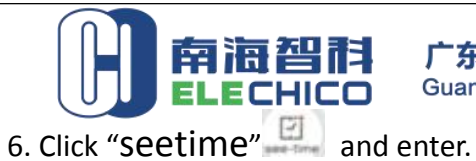

ADD: Rm.1604, Tianan Powerise Bldg., Jianping Road, Foshan, China Web: www.elechico.com Email: quintina@gdchico.cn Mob: 008618038859196 Skupe: quintina@gdchico.cn

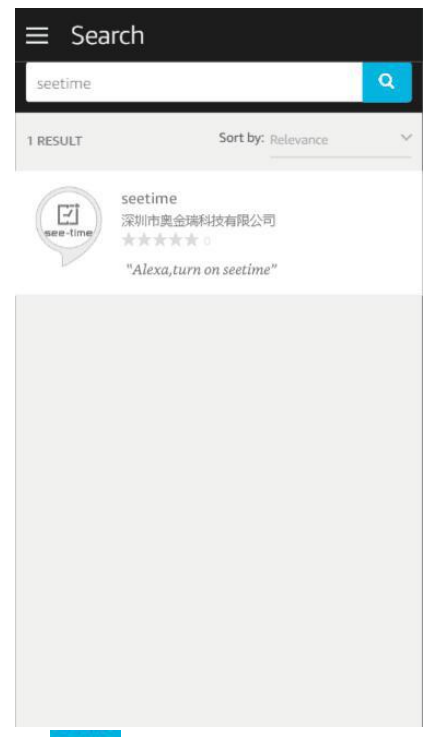

#### **7. Click ENANLE**

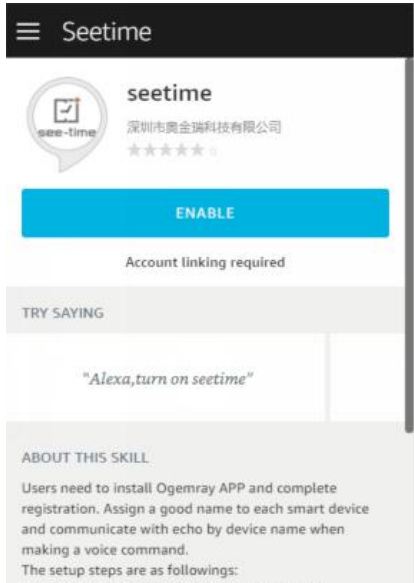

- 1. Download APP in Android or iOS APP market.
- 2. Complete APP registration in APP.
- 3. You need to have Ogemray smart devices in hand.<br>4. Configure the devices then set a suitable name.
- 5. Open Alexa APP, Search skill"seetime".
- See More

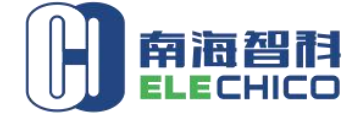

ADD: Rm.1604, Tianan Powerise Bldg., Jianping Road, Foshan, China Web: www.elechico.com Email: quintina@gdchico.cn Mob: 008618038859196 Skupe: quintina@gdchico.cn

8. Input your APP account and password which you have registered. (Attention: this is not the account

and password of Alexa APP). Click Authorization

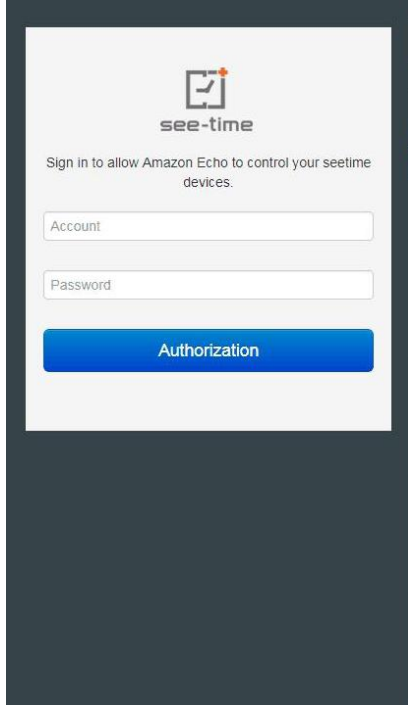

9. Close this window to discover smart devices you can control with Alexa

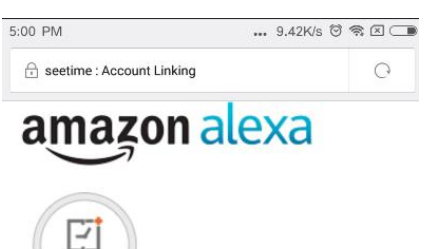

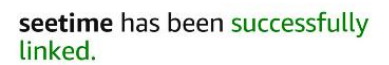

#### What to do next:

see-time

- Close this window to discover smarthome devices you can control with Alexa.

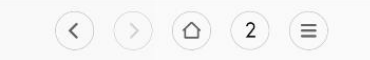

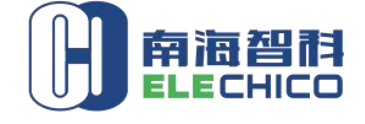

ADD: Rm.1604, Tianan Powerise Bldg., Jianping Road, Foshan, China Web: www.elechico.com Email: quintina@gdchico.cn Mob: 008618038859196 Skupe: quintina@gdchico.cn

10. Click DISCOVER DEVICES , then looking for devices.

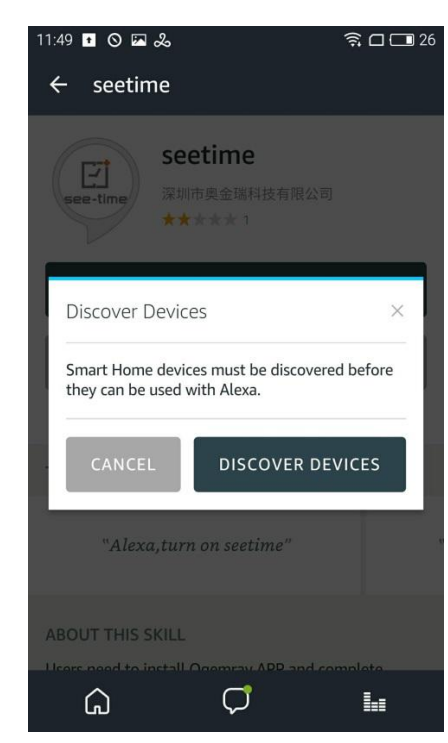

11. Alexa is looking for devices

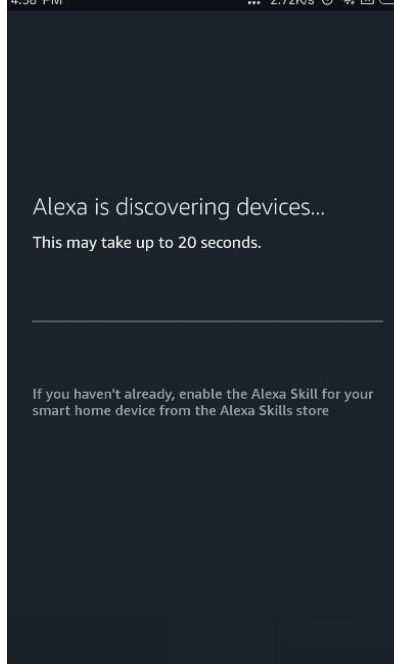

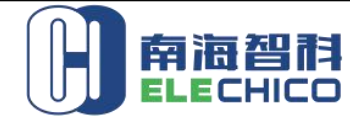

12. If successful, you will find the device list, then you can voice control the smart plug with Alexa

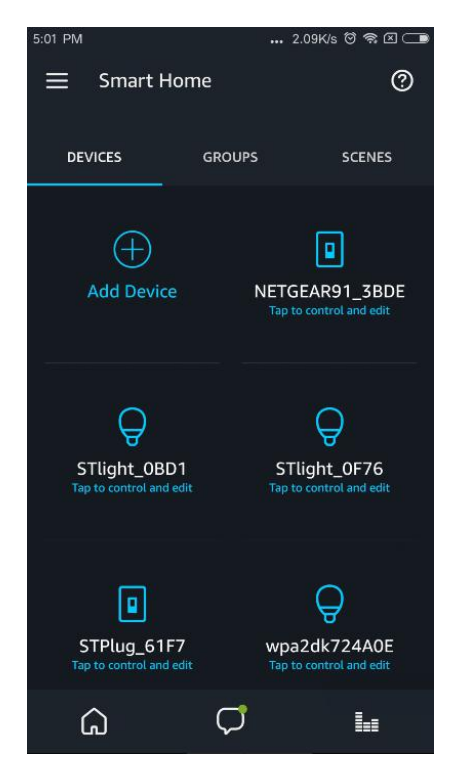

13. If failed, you will not find device list, please check FAQs to find out reasons, then discover devices again in the following interface. Click "Add Device", Alexa will help you discover devices again.

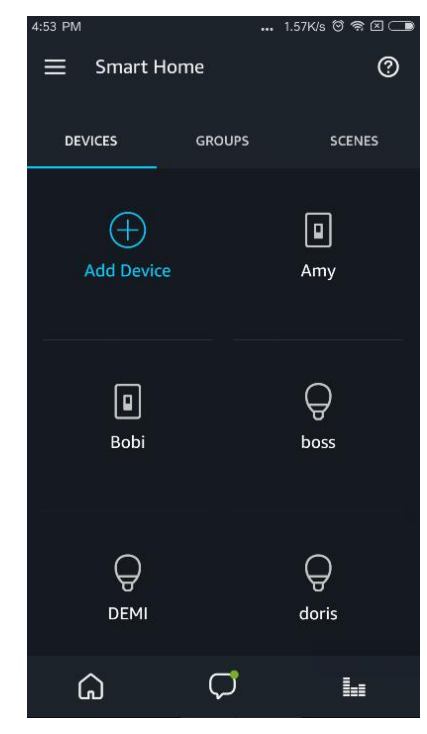

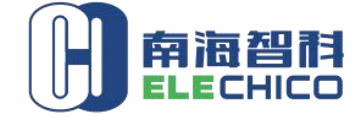

ADD: Rm.1604, Tianan Powerise Bldg., Jianping Road, Foshan, China Web: www.elechico.com Email: quintina@gdchico.cn Mob: 008618038859196 Skupe: quintina@gdchico.cn

14. If users do not find the interface of discover above, they need to enter Smart Home interface, click "Smart Home".

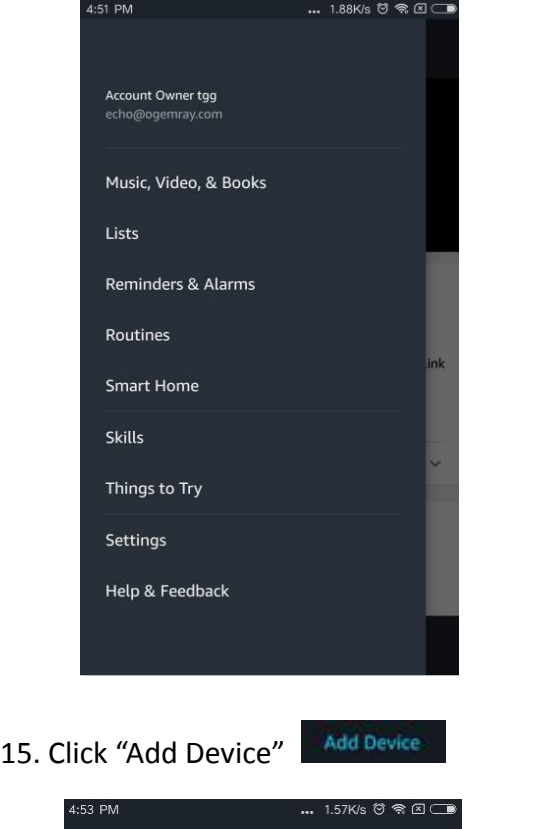

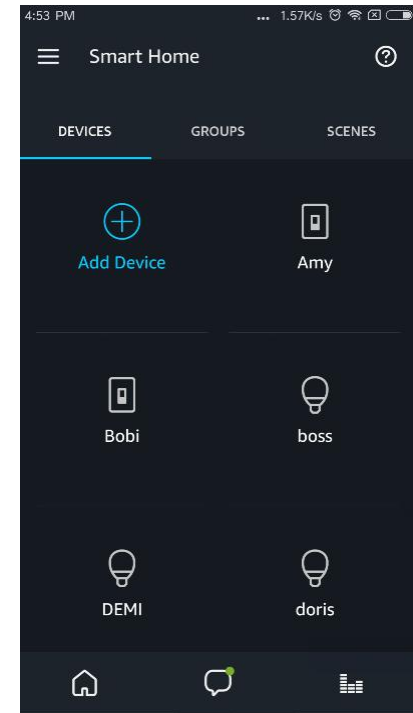

16. After connection, try saying following commands to control the plug.

"Alexa, turn on the "COCO"

"Alexa, turn off the "COCO"

Remark: If you resign the smart plug name in APP, you need to search device again in Alexa APP, then *to control the plug via voice commands.*

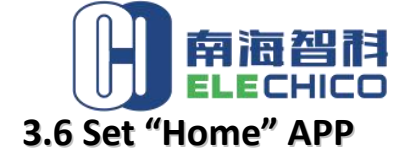

*Remark: If you want to voice controlyour device with the Google assistant, the device must be added successfully and work in WiFi control work mode.*

1. Open "Home" APP, click  $\equiv$ 

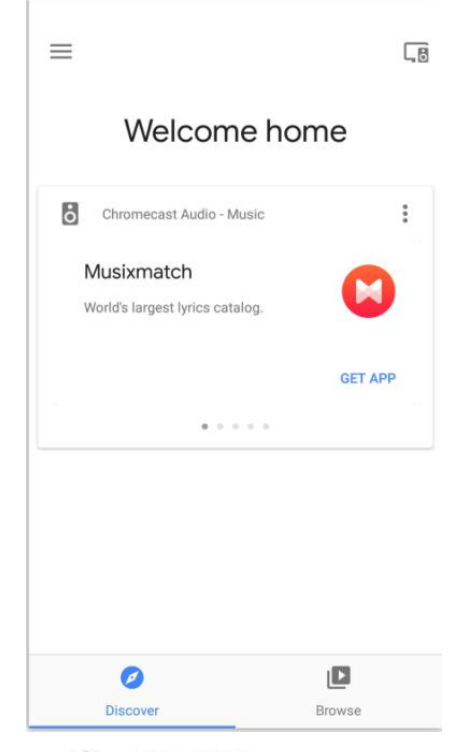

2. Click  $\mathcal{Q}$  Home control and enter

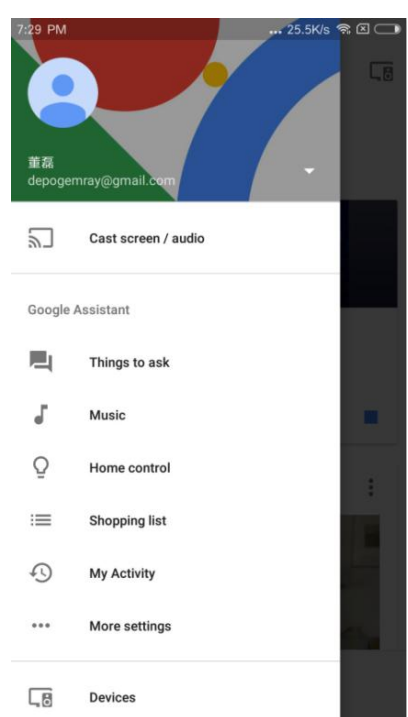

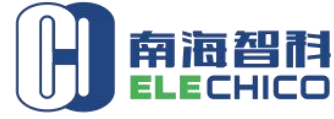

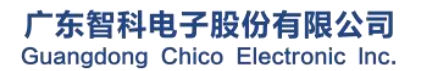

ADD: Rm.1604, Tianan Powerise Bldg., Jianping Road, Foshan, China Web: www.elechico.com Email: quintina@gdchico.cn Mob: 008618038859196 Skupe: quintina@gdchico.cn

3. Scroll down the services list to find "seetime", click

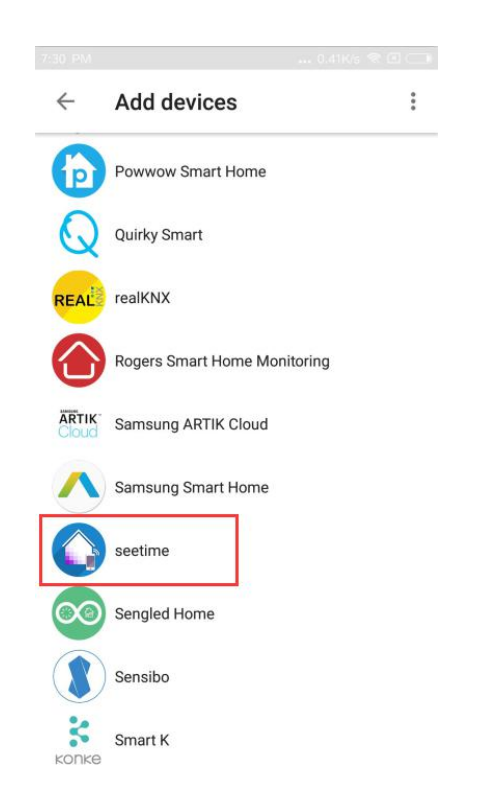

4. Input your APP account and password which you have registered. (Attention: this is not the account and password of "Home" APP). Click Authorization

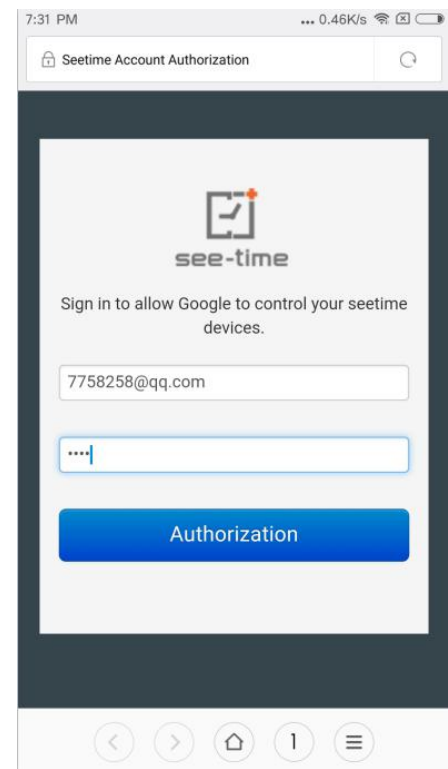

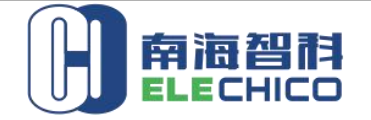

ADD: Rm.1604, Tianan Powerise Bldg., Jianping Road, Foshan, China Web: www.elechico.com Email: quintina@gdchico.cn Mob: 008618038859196 Skupe: quintina@gdchico.cn

5. Click "OK" to open Google.

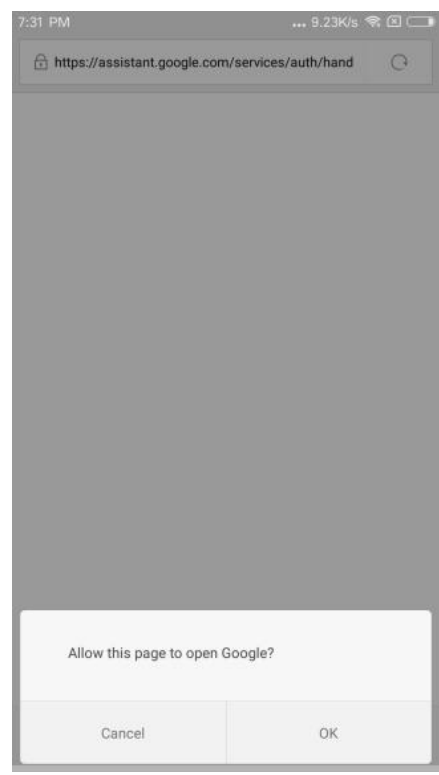

6. Google is linking your seetime account.

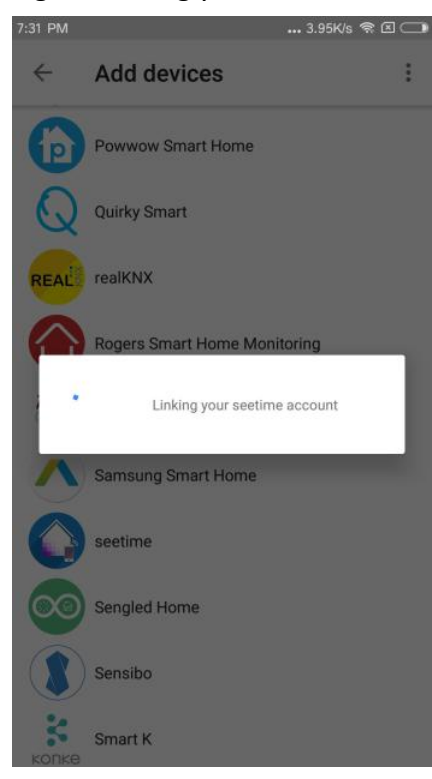

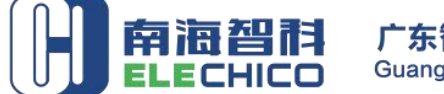

ADD: Rm.1604, Tianan Powerise Bldg., Jianping Road, Foshan, China Web: www.elechico.com Email: quintina@gdchico.cn Mob: 008618038859196 Skupe: quintina@gdchico.cn

7. You can find the device list which has been configured by your APP account. You can set a good name and assign room in "Home" APP. Click  $\leftarrow$  button you can find linked services. Remark: Without unique name, you will be difficult to control the device via your voice, you can also *voice control the devices by the name set in APP.*

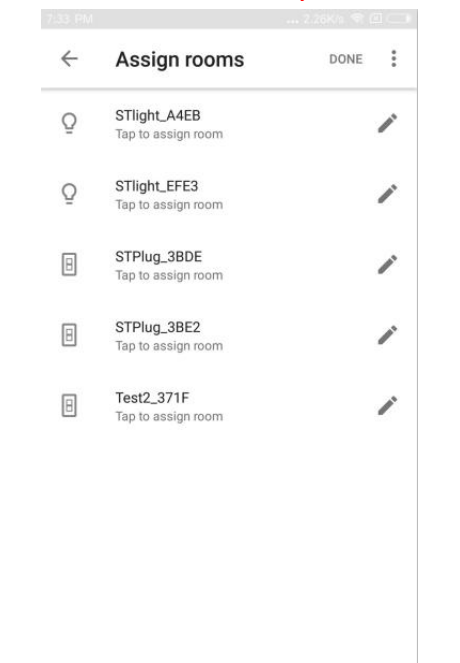

8. The following picture is linked services list.

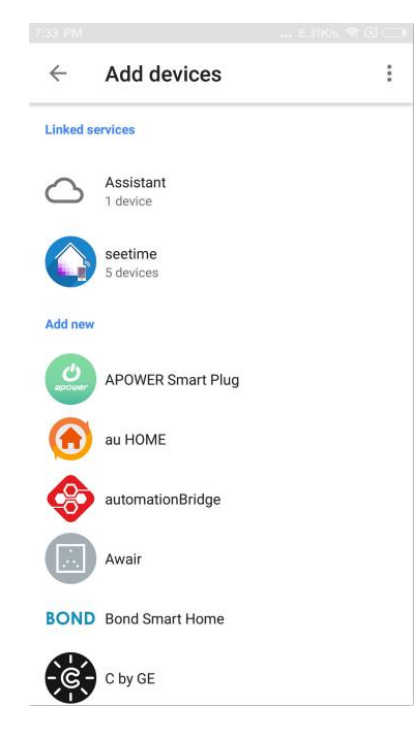

- 9. Then you can try saying following commands to control the plug
	- "Ok Google, turn on the <device name>"
	- "Ok Google, turn off the <device name>"

Or you can try another queries as you want, like "Hi Google", "Hey Google" or other queries.

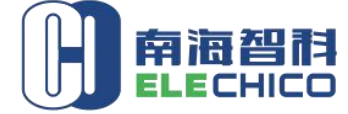

ADD: Rm.1604, Tianan Powerise Bldg., Jianping Road, Foshan, China Web: www.elechico.com Email: quintina@gdchico.cn Mob: 008618038859196 Skupe: quintina@gdchico.cn

10. After service linked, if you add new devices in APP, you need to unlink "seetime" service then link the service again to refresh devices list, click "Home control".

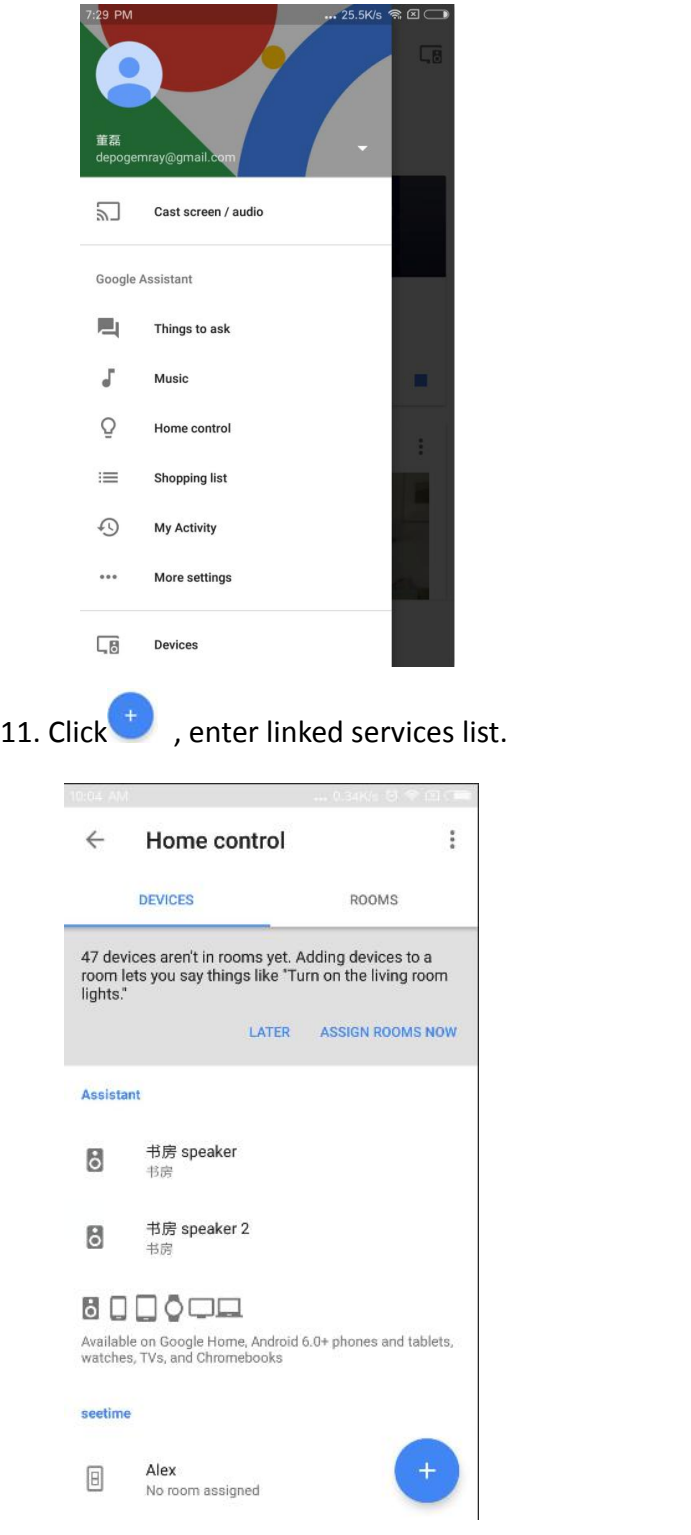

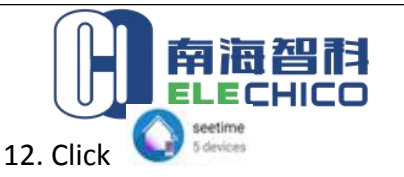

ADD: Rm.1604, Tianan Powerise Bldg., Jianping Road, Foshan, China Web: www.elechico.com Email: quintina@gdchico.cn Mob: 008618038859196 Skupe: quintina@gdchico.cn

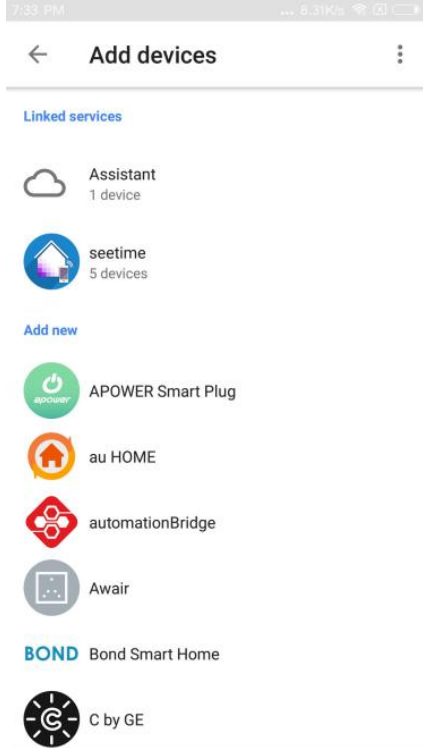

13. Click "UNLINK" to unlink seetime service and APP account.

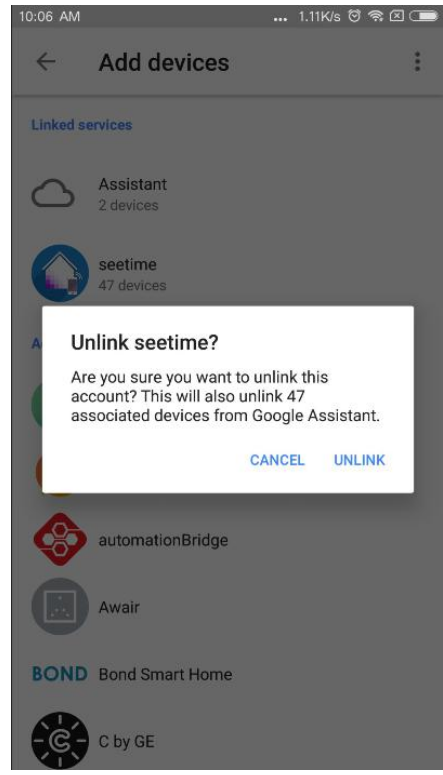

14. Please try to link "seetime" service and add devices again according to above steps 1-7 in this chapter. Then you can try saying commands in the step 9 of this chapter to voice control devices.

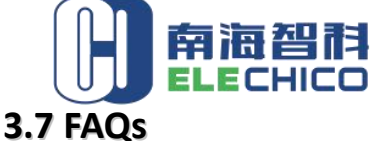

If users meet problems during WiFi configuration and Alexa/the Google assistant configuration process, they can check following items and try again.

- 1. Please check whether the device is powered on.
- 2. Please check whether the phone is connected via WiFi.
- 3. Check routers or related: If router is dual-band router, select 2.4GHz network and add device.
- 4. Make sure the password entered in APP is correct when adding new device
- 5. Make sure the device reset successfully, long press manual control button till blue indicator flashes.

6. If the connection with Alexa/the Google assistant is not successful, please try again according to this manual, thanks for your support.

### **3.8 APP Introduction**

### **3.8.1 Home Page**

In home page, user can turn on/off plug, virtual experience, change icon picture, change plug name, restore factory settings and delete device.

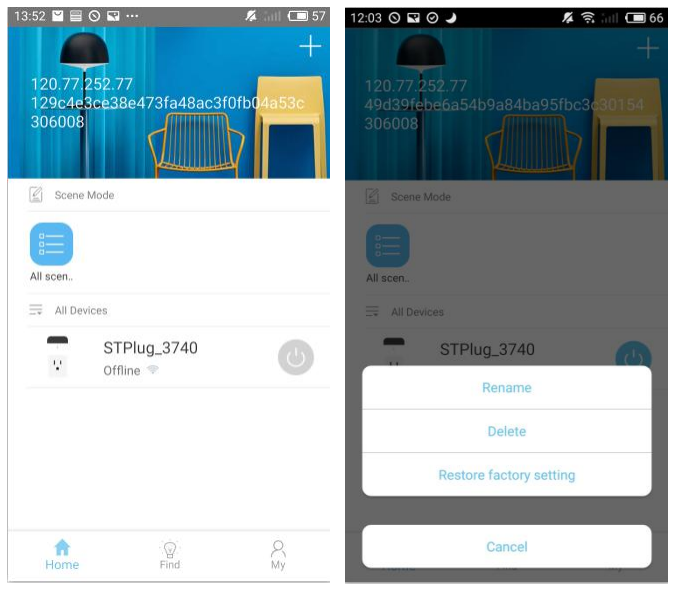

# **3.8.2 Smart plug Control**

In control interface, user can control smart plug and check real-time power. Also, they can enter following function UI:

- **•** Timing function
- Control history view
- Power monitor
- Support local and remote control

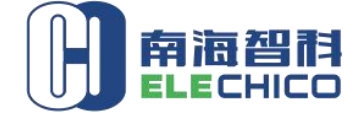

ADD: Rm.1604, Tianan Powerise Bldg., Jianping Road, Foshan, China Web: www.elechico.com Email: quintina@gdchico.cn Mob: 008618038859196 Skupe: quintina@gdchico.cn

### **3.8.3 Senior Settings**

- Set smart plug name
- Restore factory settings
- Plug information
- Sharing mode

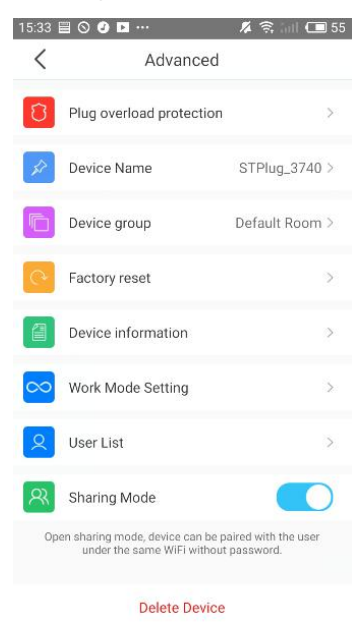

### **3.8.4 Timing Function**

Smart plug has precise system clock, accuracy can reach the second level. The module can support up to 8 timers, three execution modes can be set for each timer: a single execution, weekly looping execution, daily looping execution.

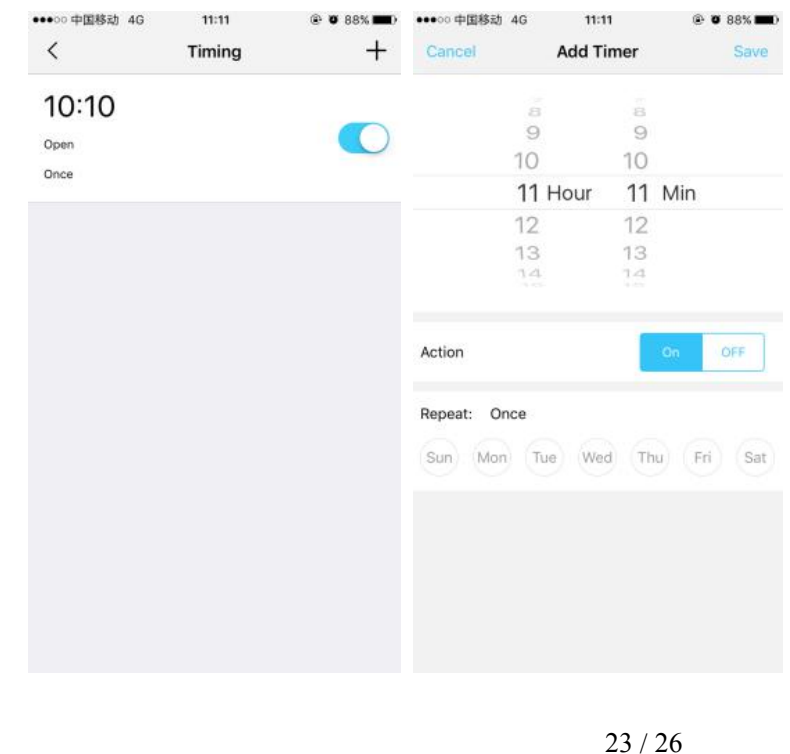

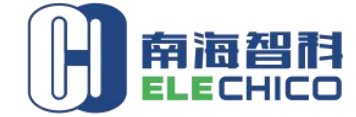

# **3.8.5 Control Record**

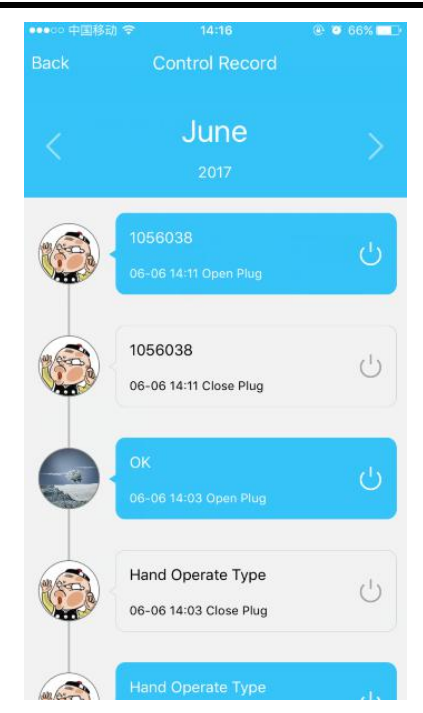

# **3.8.6 Sharing Mode**

Click upper right corner of plug control interface to turn on and turn off sharing mode.

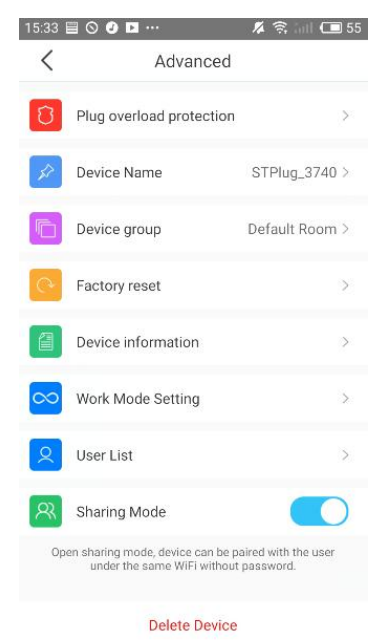

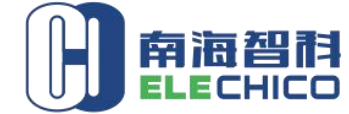

Remark:

1. Only administrator can turn on sharing mode, administrator is the first user account who connected smart plug.

2. Sharing mode only work in WiFi control work mode, sharing mode focus on account in the same WiFi, if administrative open sharing mode, other users also could search smart plug in the same WiFi without restoring factory settings.

# **3.8.7 Plug Share**

Open sidebar to click share device, choose smart plug and input account to share device with friends or family members.

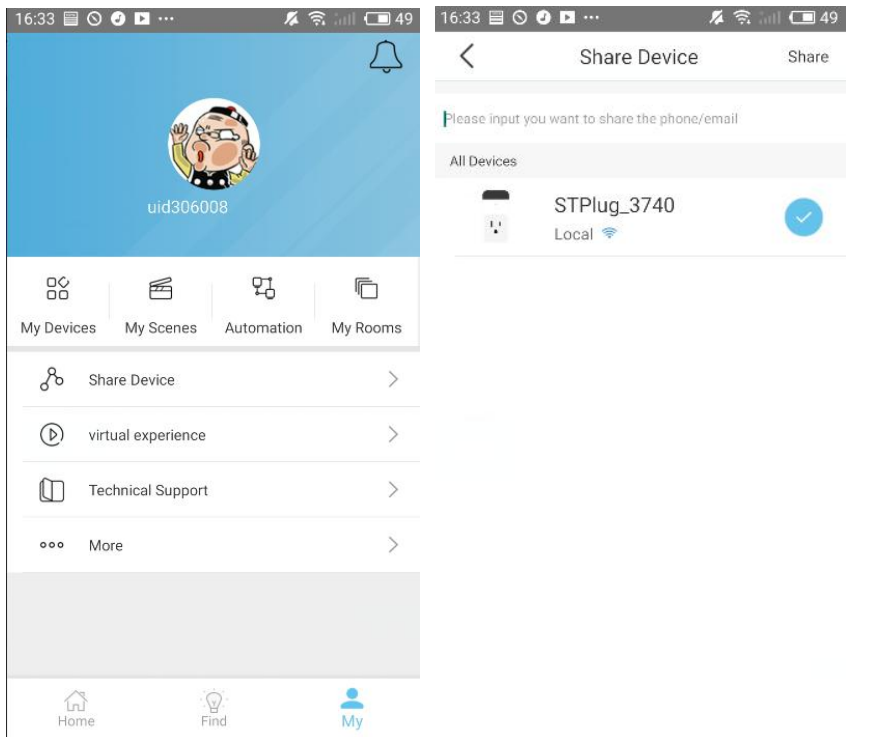

Remark:

1. Only administrator could share device with other account

2. The users who is shared with smart plug will receive prompt message in APP but do not have permission to share others again.

3. The user who is shared with smart plug could local or remote control the smart plug.

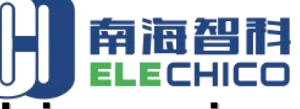

ADD: Rm.1604, Tianan Powerise Bldg., Jianping Road, Foshan, China Web: www.elechico.com Email: quintina@gdchico.cn Mob: 008618038859196 Skupe: quintina@gdchico.cn

# **4. Using environment requirements**

### **4.1 Suitable temperature and humidity range:**

Suitable work temperature :-10℃-+50℃

Suitable storage temperature :-20℃ -+85℃

Suitable working humidity :20%-85%

Suitable storage humidity :20%-85%

Note: In order to maintain the service life of the product and ensure the performance of the product, **please use and store this product in strictly accordance with the environmental requirements.**

# **5. Approval and certification**

Smart plug has got the following certification:

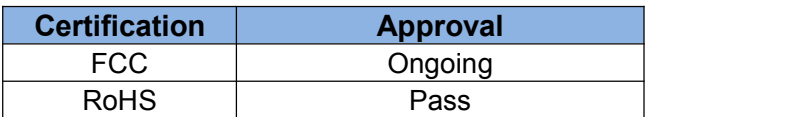

# **6. Product Update**

The device supports FOTA (wireless silent upgrade).

iOS APP supports App Store update; Android APP supports APP update reminder, if there is APP update, cloud will push message to APP to notify users.

# **7. Disclaimer**

This specification is a detailed description of series products produced by the company, Please read carefully and fully understand the detailed specification parameters of the product.

All rights reserved by ELECHICO, without permission of our company, The company do not allow to totally or partly copy, translate or simplify this specification for any other usage.

We do not provide any guarantees for the product information, parameters, photos or other links in the specification, users bear the risks.

we declare that this specification or other relevant information without any implied warranties of business assurance or business contract assurance. All information inside is only for operation, product user manual or reference, it can't be regarded as a basis or complement for any other contract.

We have made reasonable efforts to make this document content accurate and up-to-date.

but our company reserves the right to update or revise the content and its related information at any time without additional notice.